## **Instrukcja instalacji certyfikatu w systemie operacyjnym Android 4.0**

- 1. Certyfikat należy pobrać ze strony: <http://eduroam.ur.edu.pl> z zakładki Pliki do pobrania.
- 2. Certyfikat należy skopiować do katalogu głównego pamięci SD urządzenia (nie do folderu).
- 3. Na ekranie Wszystkie aplikacje należy wejść w opcje **Ustawienia**

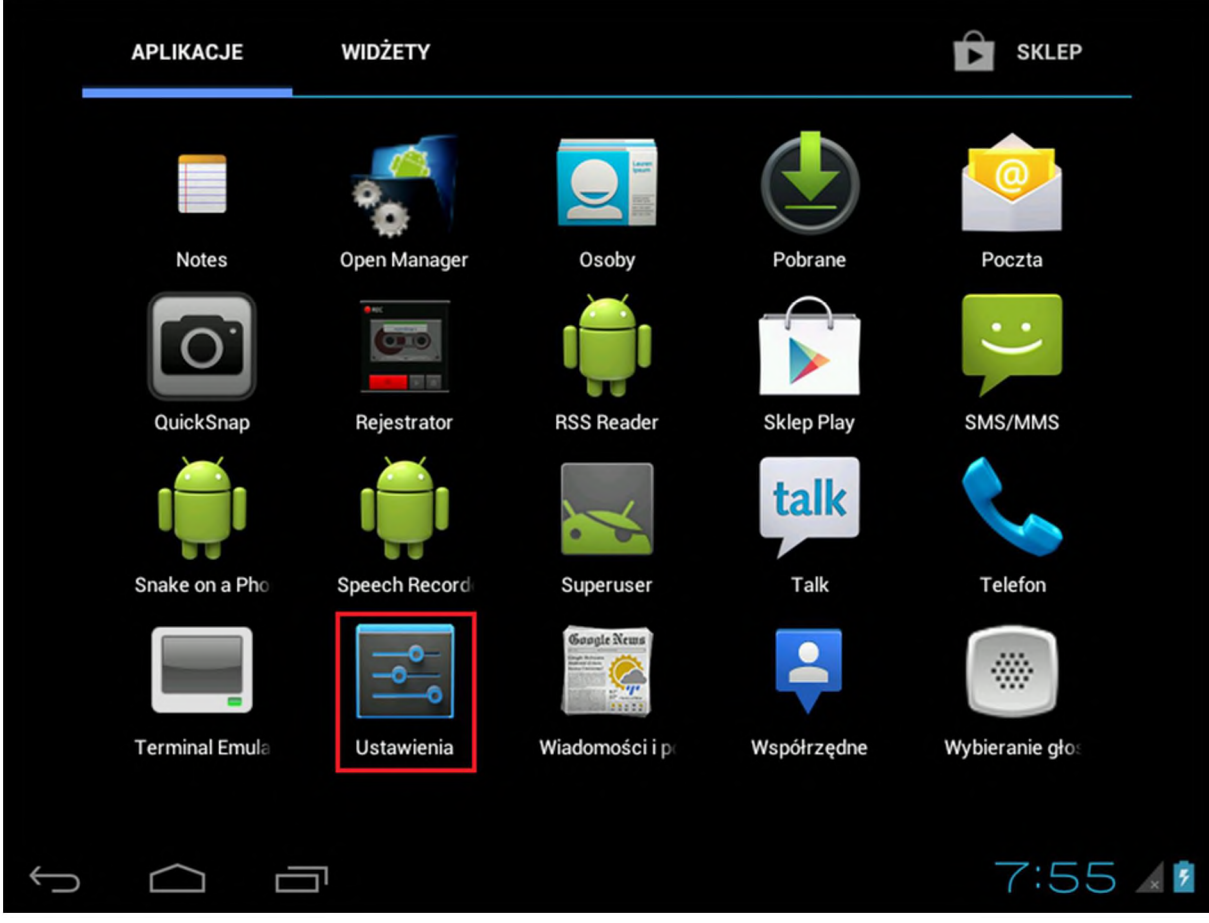

4. W sekcji **Osobiste** należy wejść w **Zabezpieczenia**

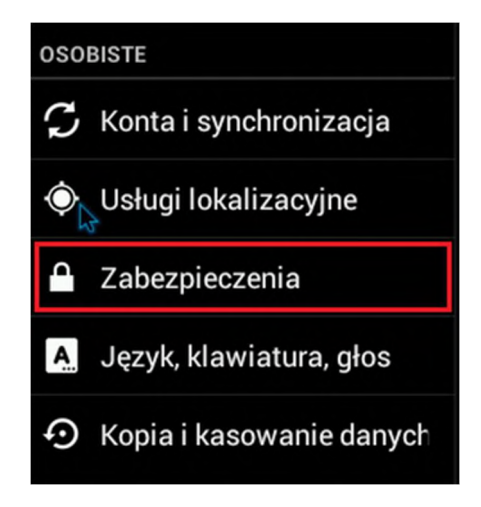

5. W sekcji **MAGAZYN DANYCH LOGOWANIA** należy kliknąć **Zainstaluj z karty SD**

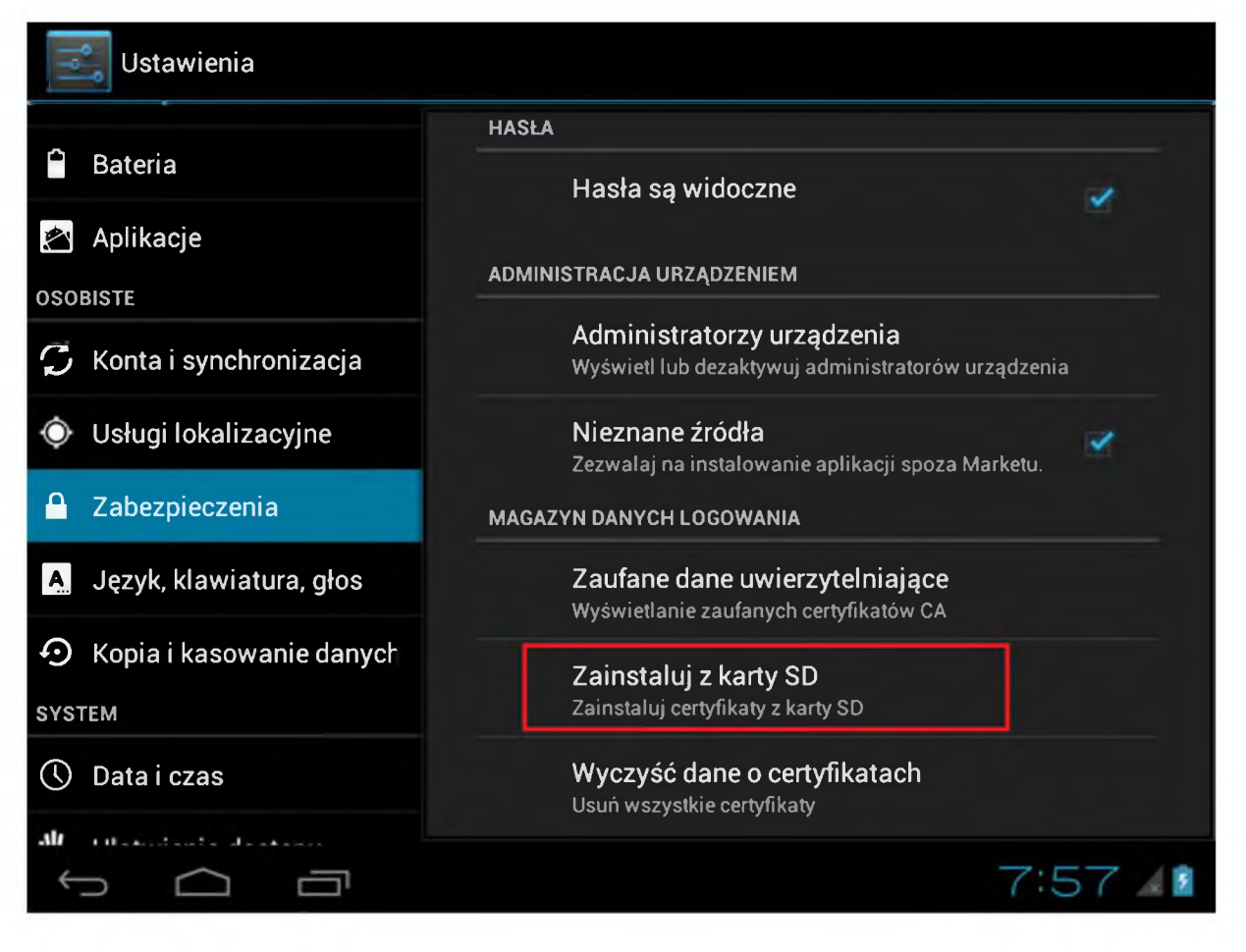

6. Jeśli certyfikat został prawidłowo skopiowany w punkcie 2, instalator go wykryje <sup>i</sup> powinno pojawić się okno z prośbą o nadanie nazwy certyfikatowi. Należy kliknąć **OK**

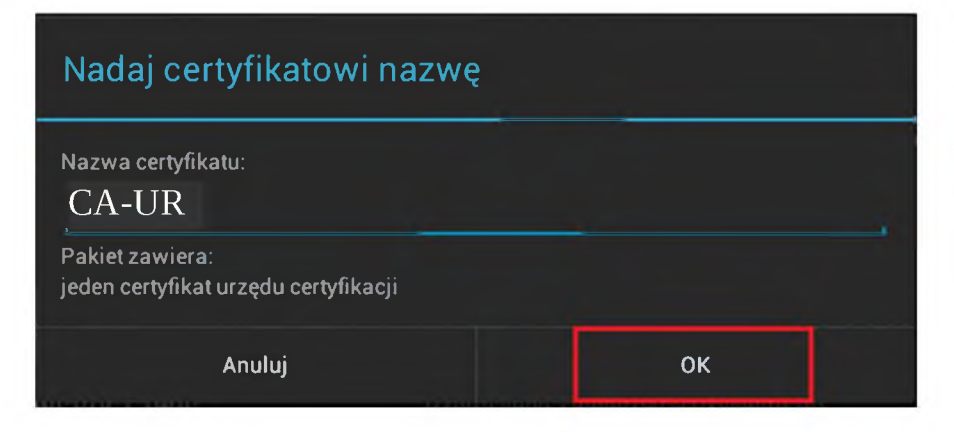